# Using Your Google Account to Create and Log in to Your OCAS Account

September 2023

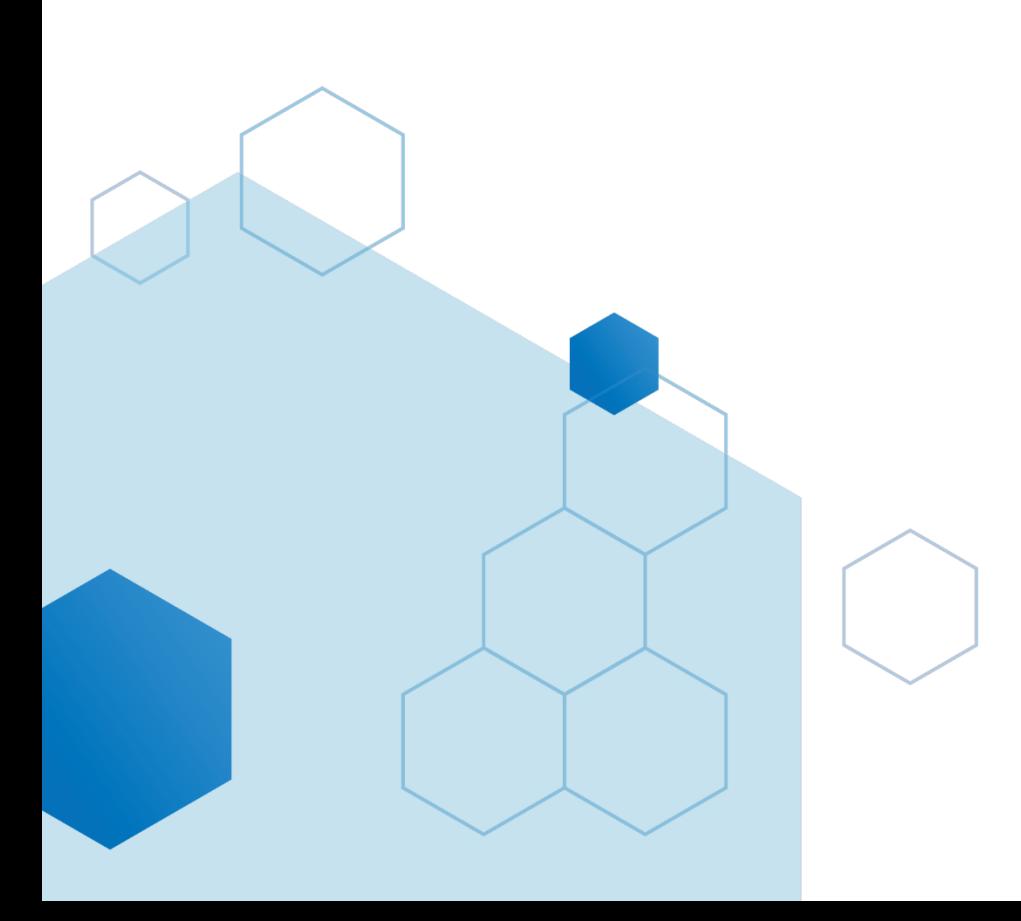

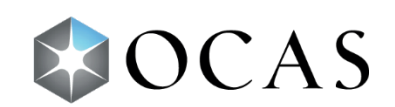

## **Introduction**

You can now use your Google account to create and log in to your OCAS account.

### **Creating an Account**

To create an account:

1. Go to ontariocolleges.ca and click **Apply Now**.

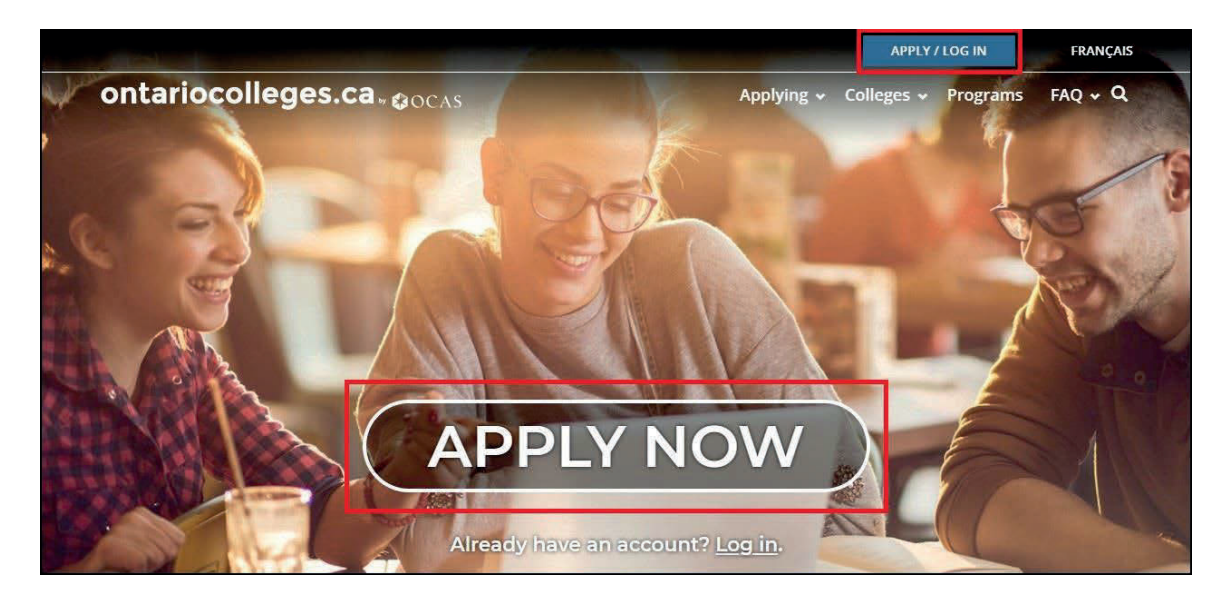

2. On the **Canadian Applicants** card, click **Apply Now**.

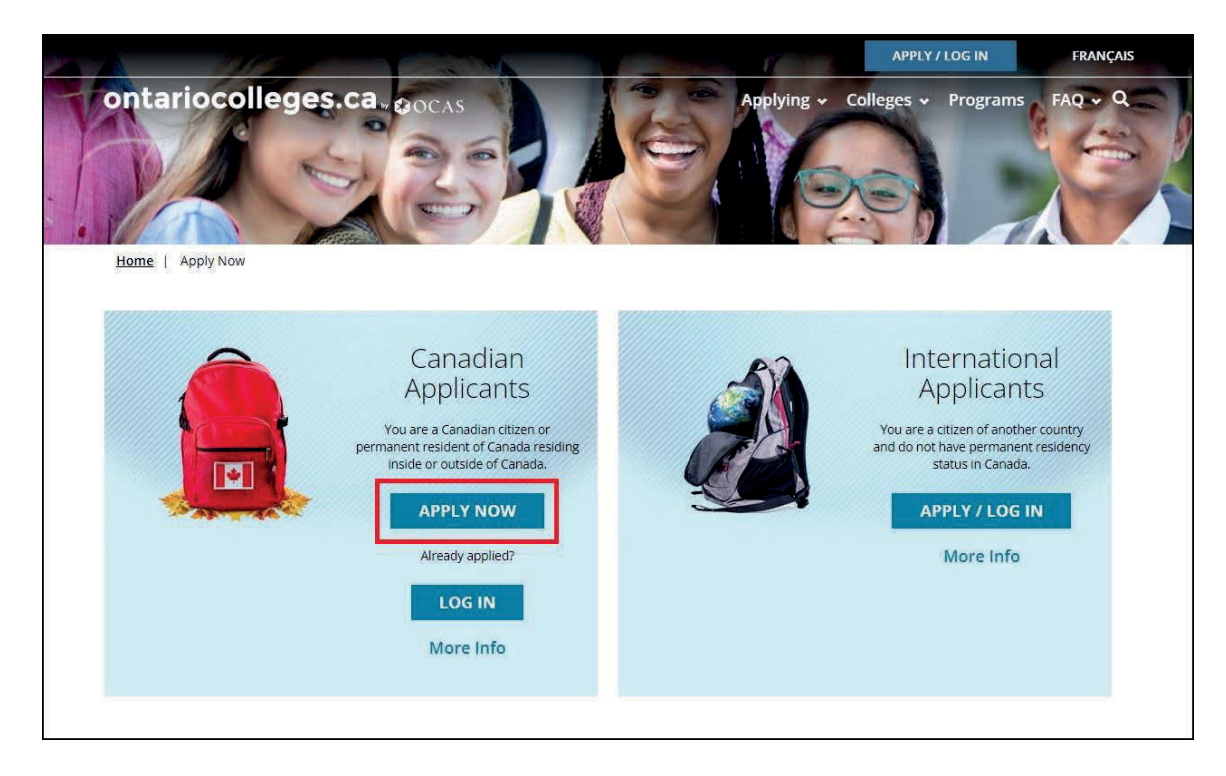

#### 3. Click **Sign up with Google**.

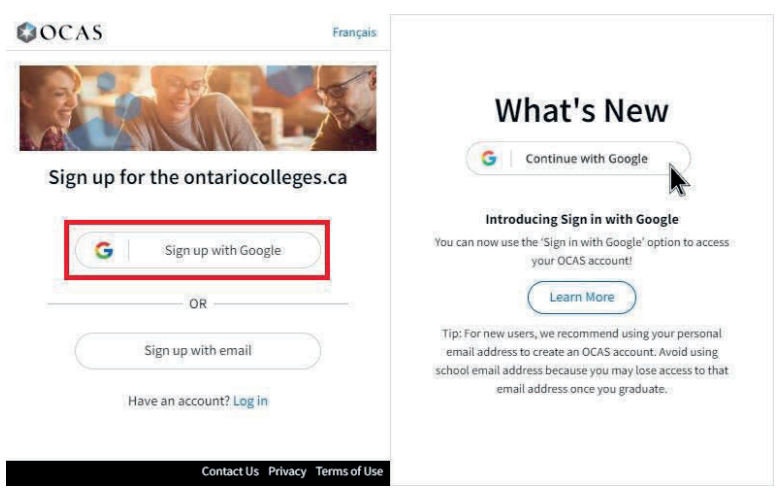

- 4. Enter your Google email address and click **Next**.
- 5. Enter your Google password and click **Next**.

The Complete Registration page opens and displays the name from your Google account.

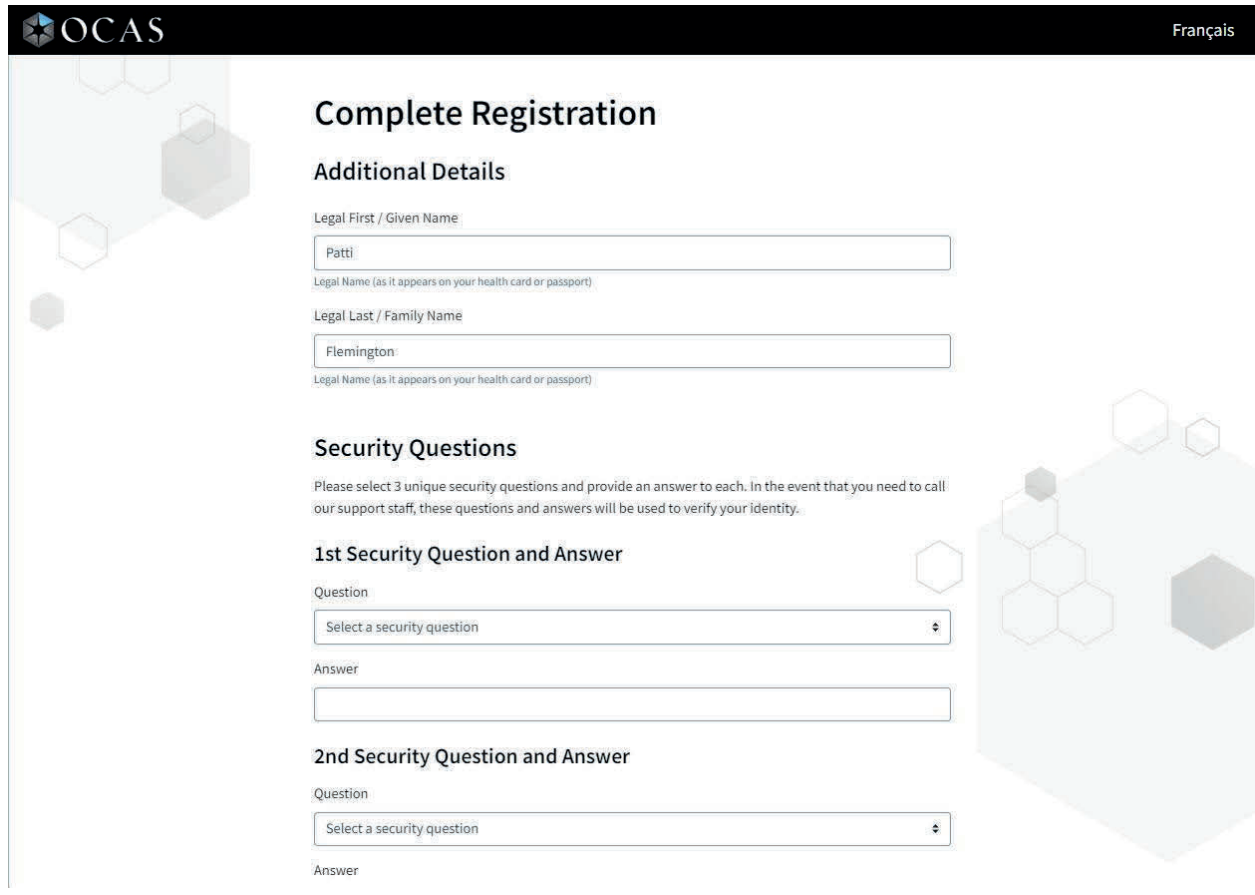

- 6. If required, update your first and last name to match the name on your legal documents.
- 7. In the **Security Questions** section, choose questions from the list or create your own.

83

8. Select the **I have read and understand the Personal Information Privacy Statement** check box; then click **Finish**.

Follow the on-screen instructions to finish setting up your account.

Your new account profile opens where you can begin adding personal information and details about your education.

#### **Logging in to Your Account**

To log in to your account:

- 1. Go to ontariocolleges.ca and click **Apply Now**.
- 2. On the **Canadian Applicants** card, click **Log In**.

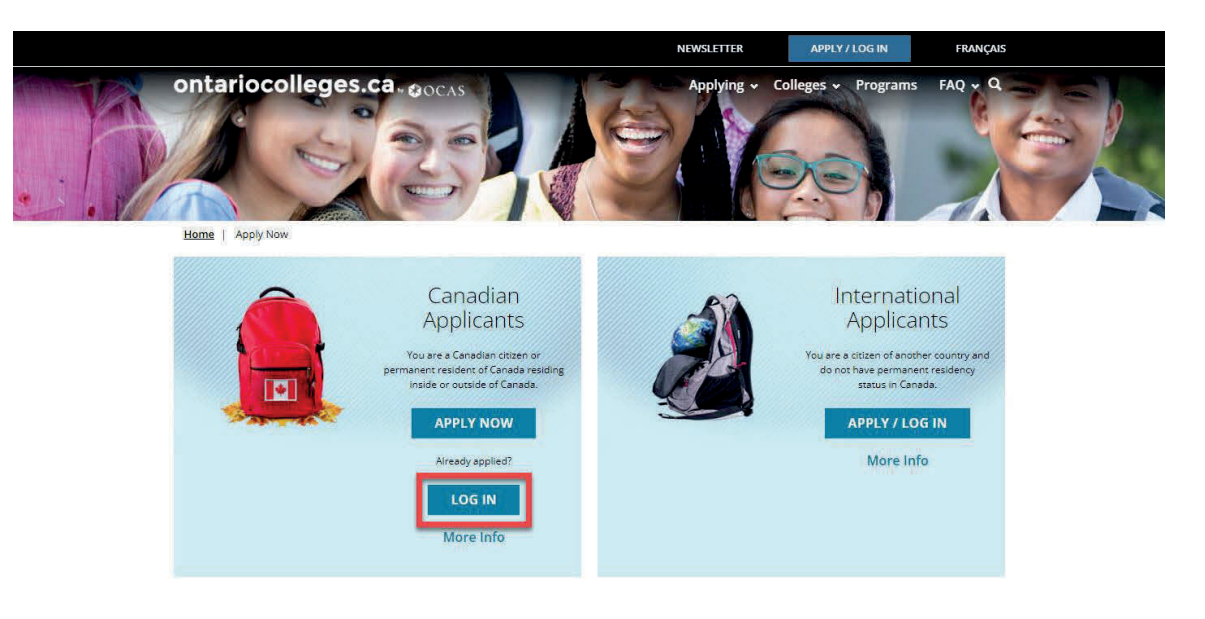

3. Click **Continue with Google**.

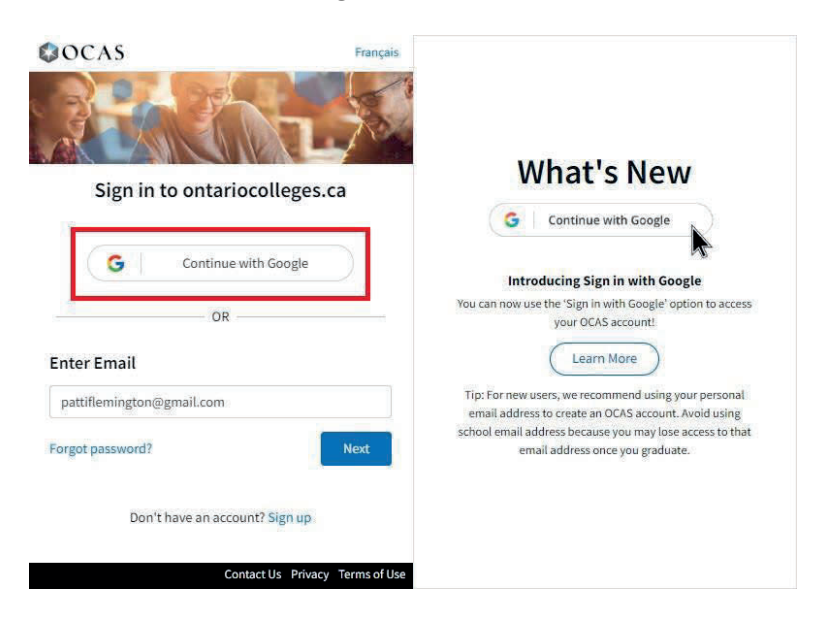

- 4. Enter the email address for your Google account and click **Next**.
- 5. Enter your password and click **Next**.

Your Profile page opens.

**Tip**: If you have an existing OCAS account that you previously created using your Google mail account, you can use the "Sign in with Google" to log in to your OCAS.

- 1. In the Sign in dialog box, click **Continue with Google**.
- 2. Enter the email address for your Google account and click **Next**.
- 3. Enter your password and click **Next**.

A verification code is sent to your Google account email; this code is valid for five minutes.

4. Enter the verification code; then click **Verify**.

After the code is verified, you can access your OCAS account.